KNX/EIB Product documentation

Status of the documentation: 01.11.2016

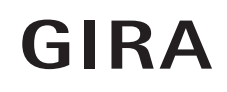

## Gira X1 Order No. 2096 00

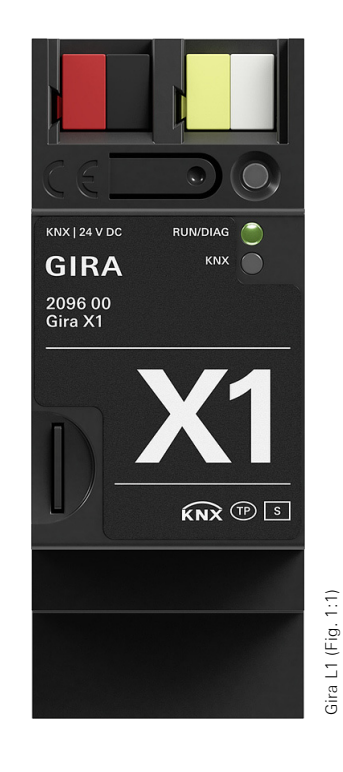

## **Contents**

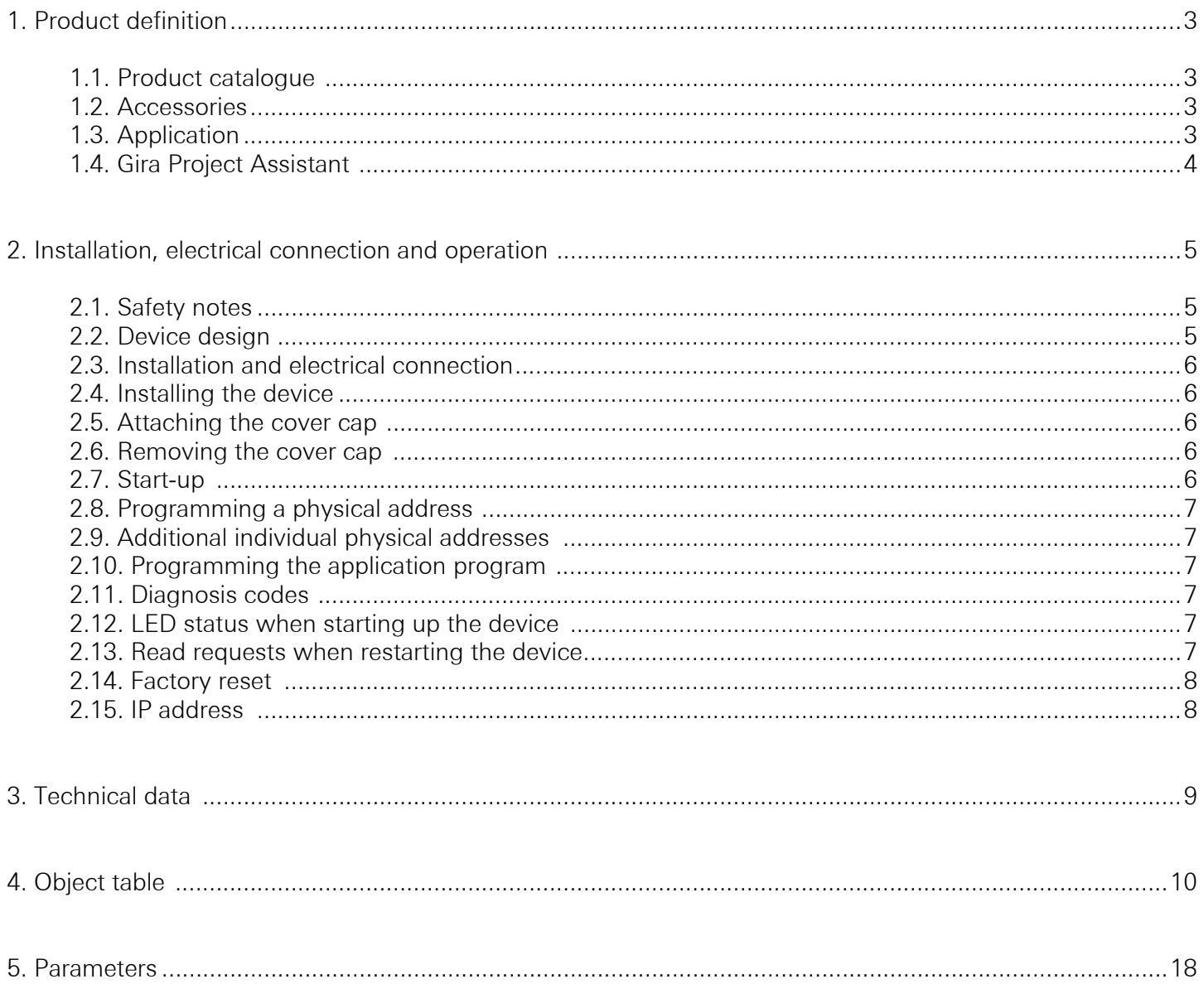

## 1. Product definition

## 1.1. Product catalogue

Product name: Gira X1 Design: DRA (series installation) Order No.: 2096 00

## 1.2. Accessories

The Gira X1 requires an additional power supply, e.g.: Additional power supply Order No.: 1296 00 KNX/EIB power supply 320 mA Order No.: 1086 00

## 1.3. Application

The new Gira X1 enables visualisation and automation of single-family homes and similar sized properties with the KNX system. The Gira X1 unites the functionality of a visualisation server and logic module in a single device.

The Gira X1 app turns existing mobile devices into convenient operating elements for intelligent building technology: The Gira X1 app is available from the Apple and Android stores and can be used on smartphones and tablets. The interface of the Gira X1 app is designed so that the KNX installation for a singlefamily home can be easily and intuitively operated via mobile devices. There are also

options for individualisation. This allows users to create their own start page. The user settings for timers, favourites, etc. are saved on the Gira X1.

Beyond its function as a visualisation server, the Gira X1 also handles numerous automation tasks in the house. This is achieved by programming scenes and timers. In addition, the Gira X1 has integrated the functionality of the Gira L1, making a module library with 36 logic nodes available

Features:

• Visualisation functions:

Dimmer, switch, button, blind and shutter with and without positioning, heating, scene auxiliary unit, scene set, IP camera, status display, value transmitter, percentage value transmitter, temperature value transmitter

- Up to 250 functions can be controlled via the app for each project.
- Up to 250 function clocks can be set by the user in the app.
- Simultaneous access to the Gira X1 from up to ten mobile devices.
- Intuitive app user interface that can be adapted by the user.
- A range of functions thanks to the node library with 36 logic nodes (e.g. basic mathematical operations, shutters and blind control, temperature control, partition wall control, staircase lighting, random generator)
- Configurable logic nodes (e.g. freely selectable number of inputs)
- Functional expansions and updates via firmware and software updates
- Import function from KNX projects for data point creation
- Easy parameterisation of timers and scenes: up to 50 timers with 10 switching times each. up to 50 scene sets with 64 scenes each.
- Up to 1450 data points can be used for each project (1000 KNX group address data points, 450 discretionary device data points).
- Optimised start-up: Fast project changes and updates during operation without the need to restart the device
- Two RJ45 sockets with switch functionality support simple loop-through of the patch cable.

- KNX interface function for starting up the ETS project remotely.
- Remote app access via integrated OpenVPN server.
- Remote maintenance via integrated OpenVPN server.
- A device password protects the Gira X1 against unauthorised access.
- Encrypted TLS data transfer between the Gira X1 app and Gira X1 and between GPA and Gira X1 prevents interception by third parties.
- Readout of current Gira X1 runtime project via GPA.
- Project saving: Saving of a project copy on the Gira X1.
- Start-up:

The physical address and application are parameterised with the KNX start-up software ETS from the version 4.1.8.

Further configuration is performed in the Gira Project Assistant (GPA).

## 1.4. Gira Project Assistant

The Gira X1 is configured with the Gira Project Assistant. Projects can be conveniently parameterised in just a few steps using the intuitive Gira Project Assistant. Features:

- Intuitive drag&drop operation
- Automatic location of the Gira X1 on the IP network
- Undo/Redo function with change history
- Automatic-save function
- Multi-screen operation: Several project windows can be opened at the same time. A project can be worked on on two screens simultaneously to provide a better overview.
- Convenient project management: Several projects can be created and managed (a separate Gira X1 is required for each project).
- Export/import function for external saving or exchanging of projects.
- Creating a building: The desired building is created quickly and easily by drag & drop. Devices and functions can be located in the same manner.
- Designing the interface: Functions of intelligent building technology can be arranged by drag & drop in the order that they will then appear on mobile devices. More than 300 Gira pictographs facilitate the flexible presentation of building parts and functions.
- Graphic logic editor: A library with many powerful logic nodes is available in the logic editor. This library contains parameters and initialisation values/constants which can be utilised to customise the automation logic. An input, logic node, and output are combined easily at the click of a mouse to create it. Suitable connections are highlighted in colour, as are unassigned inputs/outputs. Error messages are bundled and recorded. Double-clicking an error prompt forwards you directly to the source.
- Convenient logic page management: Logic pages can be moved between projects, renamed and assigned keywords
- Simulation function for testing the created logic: Logical functions can be tested in a simulation here before start-up. Values can be set and changed as desired, and functions can be tested for the desired behaviour in this way.
- Device templates enable configuration without the need for a device
- The Gira Project Assistant is available free of charge in the Gira download area

## 2. Installation, electrical connection and operation

## 2.1. Safety notes

Electrical devices may only be installed and mounted by a qualified electrician. In doing so, the applicable accident prevention regulations must be observed.

Failure to observe the installation instructions can result in damage to the device, fire or other dangers.

Please refer to the operating instructions enclosed with the device for more information.

## 2.2. Device design

The Gira X1 features 3 status LEDs on the top of the housing and 2 status LEDs each at the network connections. In addition, there is a programming button with which the Gira X1 can be put into programming mode.

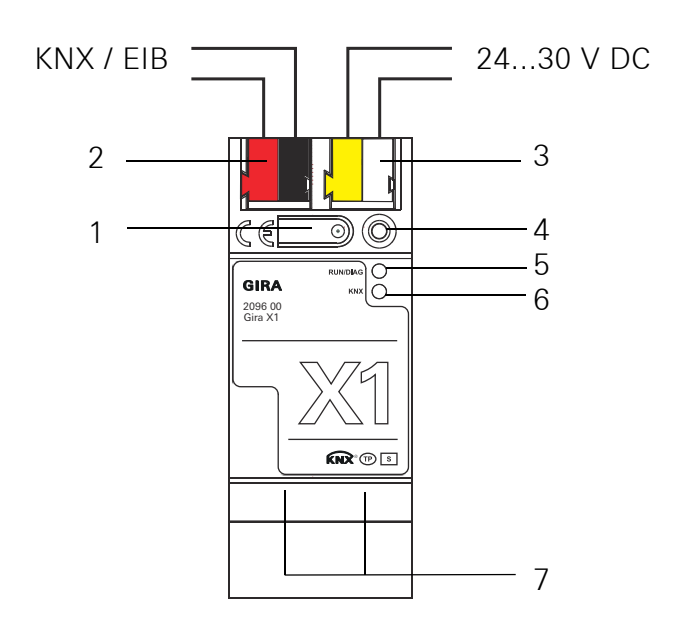

- 1. Programming button
- 2. KNX connection
- 3. External power supply connection
- 4. Programming LED (red): on = programming mode active
- 5. Operating LED (green):

on = Gira X1 ready for operation flashing slowly = Gira X1 not yet parameterised or parameterised incorrectly flashing  $fast = internal device error$ 

6. KNX-LED (yellow)

on = connection to KNX system off = no connection to KNX system flashing = KNX data transfer

7. Network connection with LED (green/yellow) green on = data transfer rate 100 Mbit/s green off = data transfer rate 10 Mbit/s yellow on = connection to IP network flashing yellow = no connection to IP network, no data being received from IP network

### 2.3. Installation and electrical connection

#### $\bigwedge$ Danger!

There is a danger of electric shock if live parts are touched in the installation area.

Electric shock may lead to death.

Isolate before working on the device and cover up live parts in the vicinity!

## 2.4. Installing the device

Observe the ambient temperature. Ensure sufficient cooling and where necessary, keep at a distance from other devices.

- Snap the device onto a top-hat rail according to DIN EN 60715.
- Connect the external power supply to the connection terminal (3). Recommendation: use a whiteyellow connection terminal.
- Connect KNX line with red-black bus terminal (2).
- Attach cover cap over the KNX/external power supply connection.
- Establish network connection by plugging RJ45 plug into RJ socket (7).

## 2.5. Attach the cover cap

A cover cap must be attached to protect the bus connection from dangerous voltages in the connection area.

- Guide bus line to the rear.
- Attach cover cap over the bus terminal until it engages.

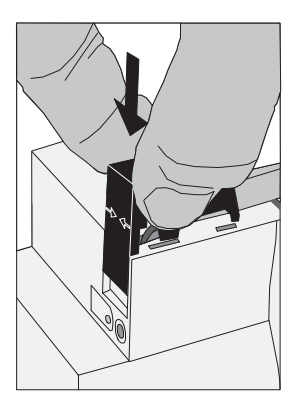

## 2.6. Removing the cover cap

• Press cover cap on the sides and remove.

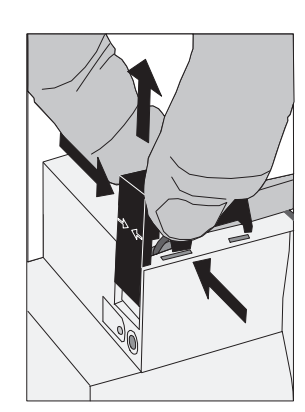

## 2.7. Start-up

After installing the device and connecting the bus line, power supply and Ethernet, the device can be started up.

## 2.8. Programming a physical address

Programming is done in the programming environment of the ETS (4.1.8 or higher). A connection to the device can be established via IP or KNX.

- Ensure that the device and bus voltage are switched on
- Briefly press the programming button (1) (< 4 seconds). Programming LED (4) lights up red.
- Program the physical address using the ETS. Programming LED (4) goes out after a successful programming process.
- Label device with physical address.

## 2.9. Additional individual physical addresses

Using the ETS, 4 additional individual addresses can be configured. These are used among other things for KNX communication of the visualisation.

These individual addresses can be configured in the ETS using the properties of the device and are available after the application program has been downloaded.

When a device is inserted into a line, the addresses are generated automatically. They are given the next available address of the line.

## 2.10. Programming the application program

After programming the physical addresses, the application program must be imported into the device. A connection to the device can be established via IP or KNX.

- Ensure that the device and bus voltage are switched on
- Parameterise the Gira X1 accordingly in the ETS
- Import the software into the device
- Wait approximately 10 seconds after the download, during which time the device imports the data
- Start-up is complete. Further configuration of the Gira X1 occurs in the Gira Project Assistant.

## 2.11. Diagnosis codes

The current device status can be concluded using the operation indication (5):

- LED off: Device is not switched on or not yet fully powered up.
- LED on: Device is ready for operation.
- LED flashing slowly (~1Hz): Device is not configured or was configured with impermissible parameters. The LED stops flashing when an ETS download has occurred and commissioning has been carried out via the GPA.
- LED flashing quickly (~4Hz): Internal device error. Please contact support.

## 2.12. LED status when starting up the device

When the device starts up correctly, the yellow LED (6) flashes when the operating voltage is supplied, thereby signalling the start-up process. As soon as the device has completely started up, the green LED (5) lights up continuously if the device has already beenn parameterised, or flashes according to the diagnosis codes. From this point on the yellow LED (6) indicates the KNX bus status and KNX telegrams. A self-test is carried out when the device is started up. If an error occurs here, the yellow LED (6) and the green LED (5) flash alternately directly after the operating voltage is supplied. In this case, please contact support.

#### 2.13. Read requests when restarting the device

When starting or restarting the Gira X1, read requests are sent for the data points used in the logic nodes. This occurs independently of the initial value settings in the properties for the data point view. A default value specified there is only used if this read request fails.

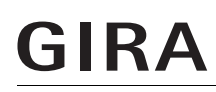

## 2.14. Factory reset

The device can be reset to the factory settings via a sequence during starting.

- Make sure that the device is switched off (pull out the white-yellow connection terminal).
- Press and hold the programming button (1) and switch on the device (plug in the white-yellow connection terminal).
- Press and hold the programming button until the programming LED (4), the operation indication LED (5) and the KNX LED (6) flash slowly simultaneously.
- Briefly release the programming button (1), then press and hold it again until the programming LED (4), the operation indication LED (5) and the KNX LED (6) flash quickly simultaneously
- The factory reset has been carried out.
- Release the programming button.
- The device does not need to be restarted following a factory reset.

The factory reset can be cancelled at any time by interrupting the sequence.

Following the factory reset, the device behaves as it did on delivery. The device is not configured. This can be seen after the device starts up by the slowly flashing green operation indication LED (5).

## 2.15. IP address

On delivery, the IP address is issued via DHCP. Should the device not receive an address using this method, an auto IP (address range from 169.254.1.0 to 169.254.254.255) is issued after a certain waiting time.

A static IP address can also be issued via the ETS or the Gira Project Assistant. "IP address", "IP subnet mask" and "IP standard gateway" can be set here.

## 3. Technical data

## **KNX**

KNX medium TP Start-up mode (ETS) KNX supply DC 21...30 V SELV KNX current consumption typically 10 mA KNX connection **Business** Connection terminal

## External supply

Voltage DC 24...30 V Power consumption typically 3 W

## IP

## General

Ambient temperature 0 °C to +45 °C Storage temperature  $-25 \text{ °C}$  to +70  $\text{ °C}$ Installation width 36 mm (2 HP)

max. 4 W (at DC 24 V) Connection **Connection Connection Connection Connection Connection Connection Connection Connection** 

IP communication Ethernet 10/100 BaseT (10/100 Mbit/s) IP connection RJ45 jack Supported protocols DHCP, AutoIP, TCP/IP, UDP/IP (Core, Routing, Tunneling, Device Management), ARP, ICMP, IGMP

## 4. Object table

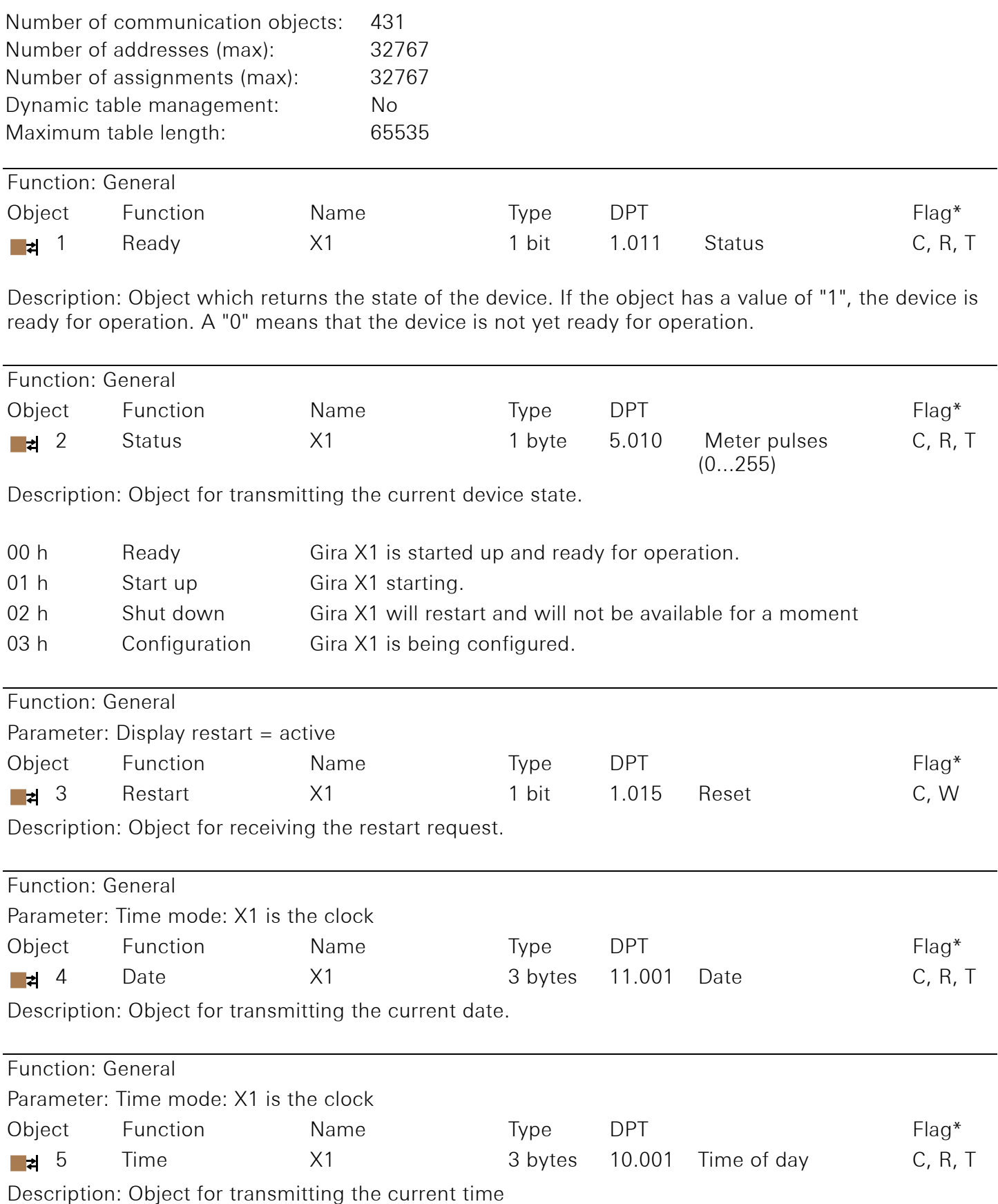

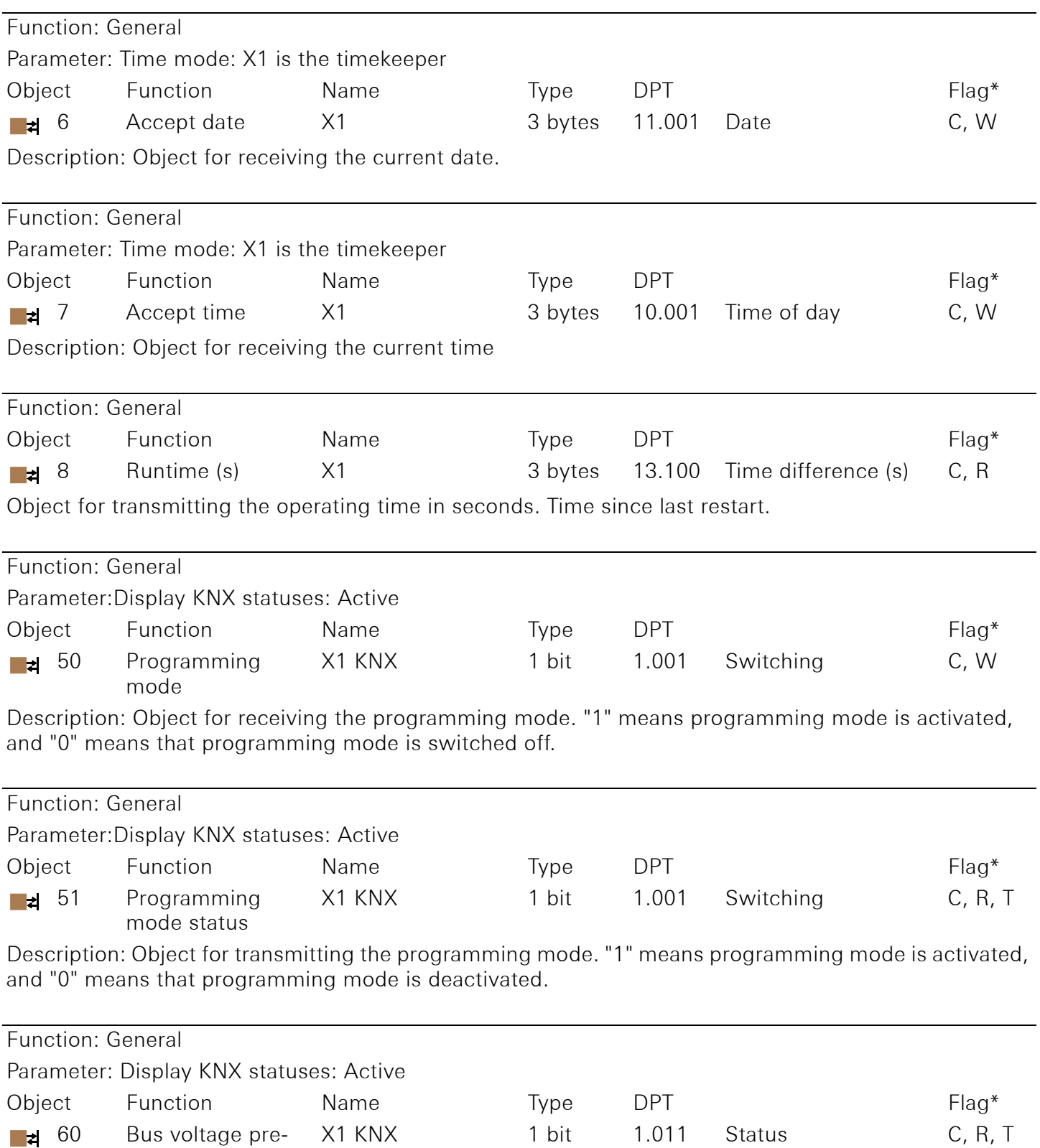

Description: Object for transmitting whether the device has access to the bus. "1" means that the device has access to the bus, and "0" means that the device does not have access to the bus.

sent

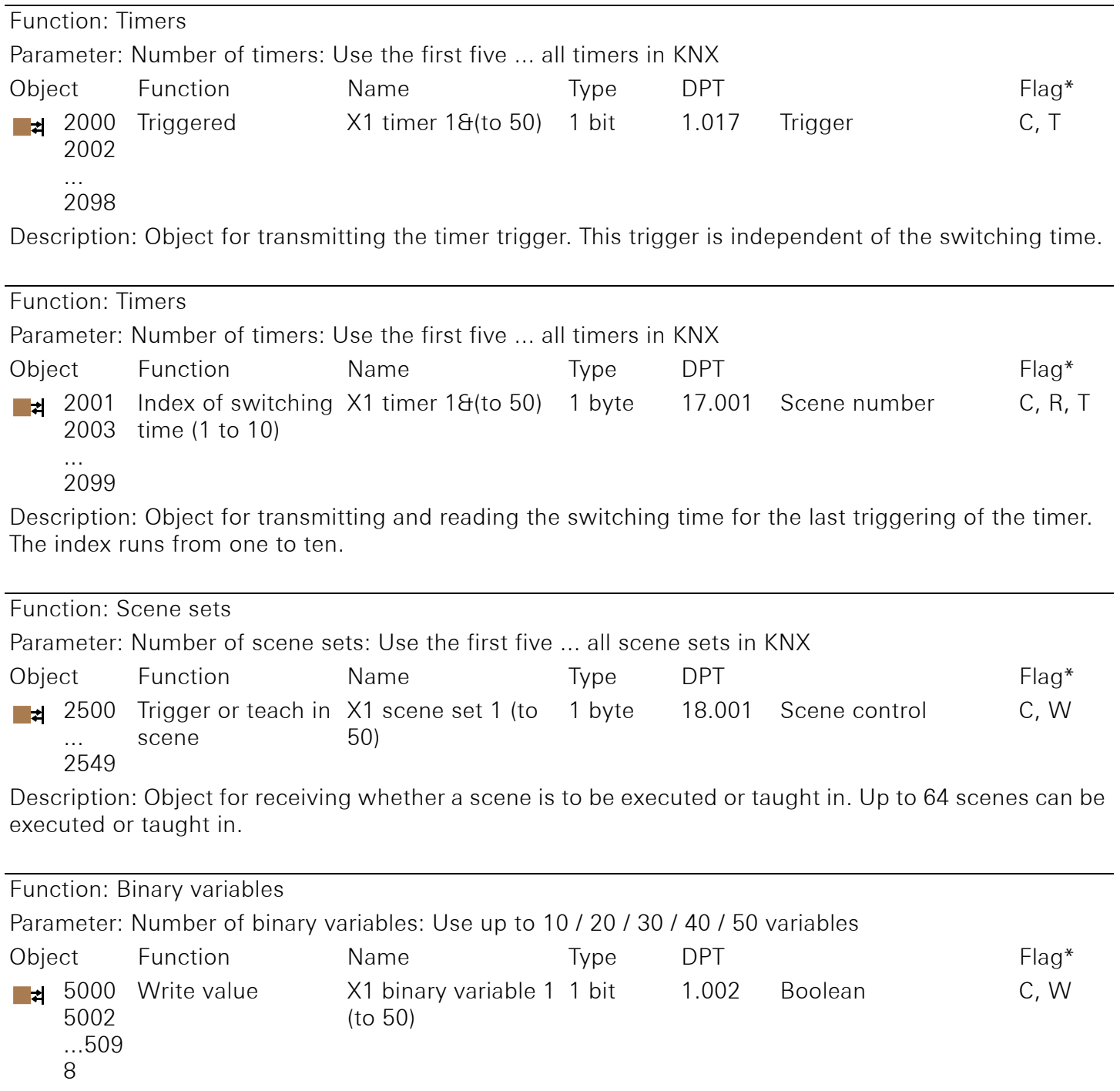

Description: Object for receiving the value of the binary variable from KNX for use in the logic of the Gira X1.

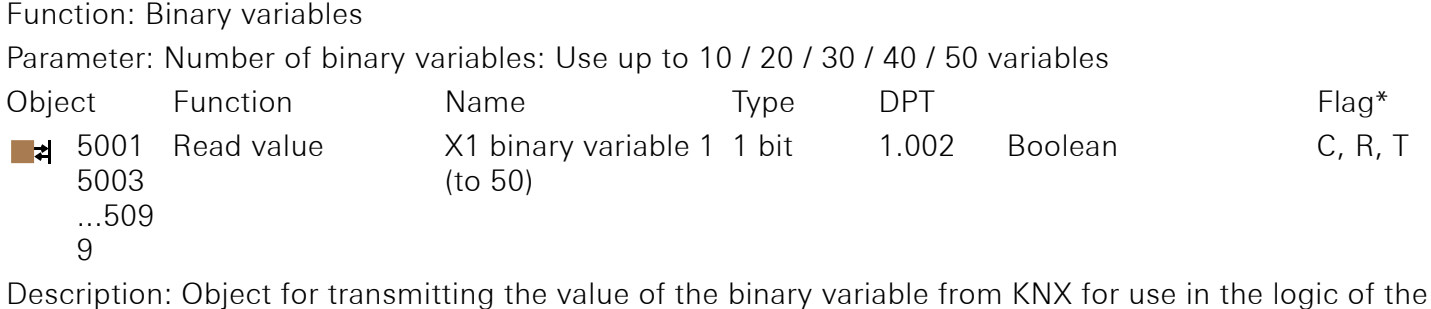

Gira X1.

Function: Unsigned integer variable

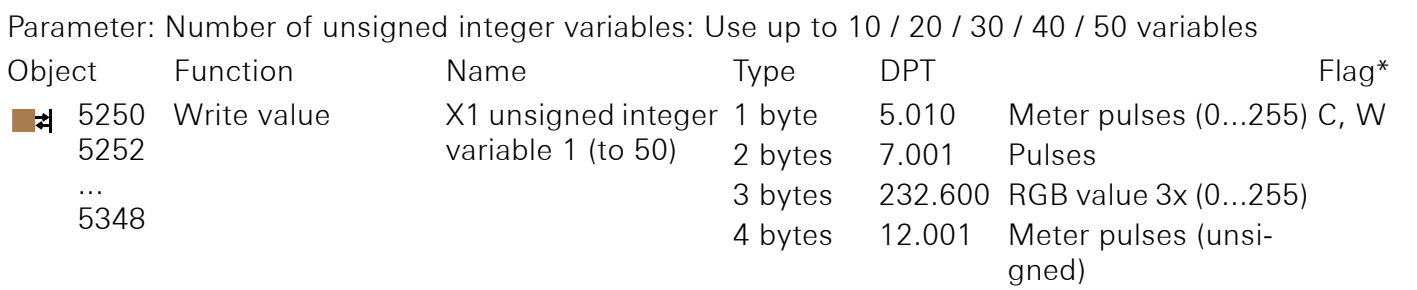

Description: Object for receiving the value of the unsigned integer variable from KNX for use in the logic of the Gira X1.

Function: Unsigned integer variable

Parameter: Number of unsigned integer variables: Use up to 10 / 20 / 30 / 40 / 50 variables

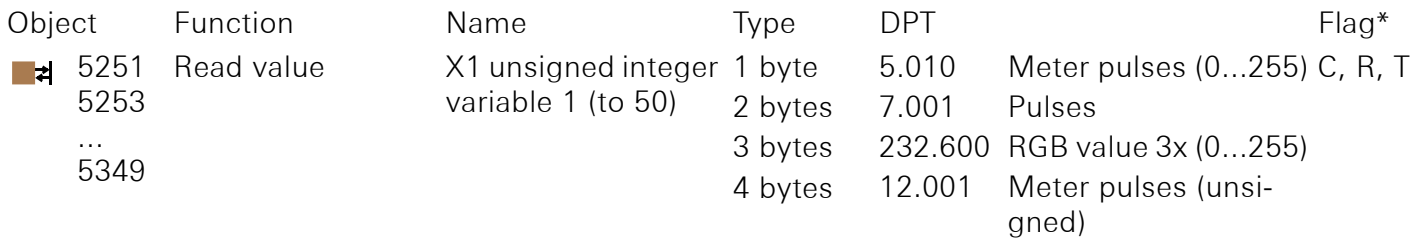

Description: Object for transmitting the value of the unsigned integer variable from KNX for use in the logic of the Gira X1.

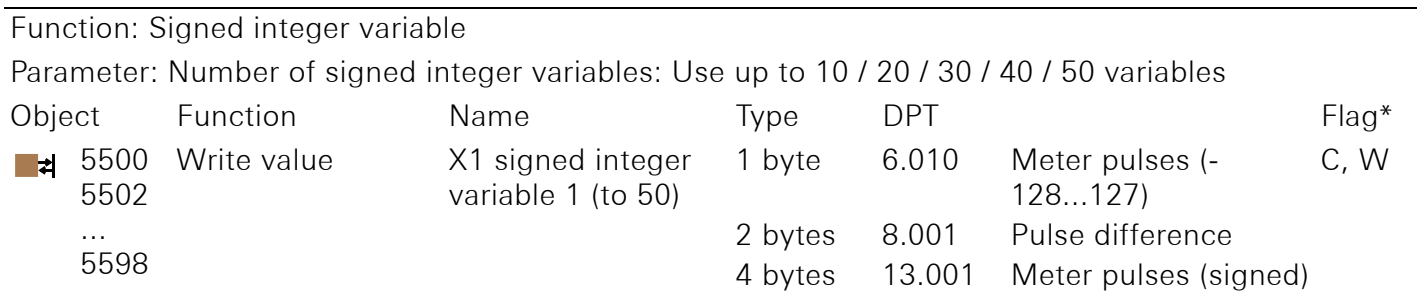

Description: Object for receiving the value of the signed integer variable from KNX for use in the logic of the Gira X1.

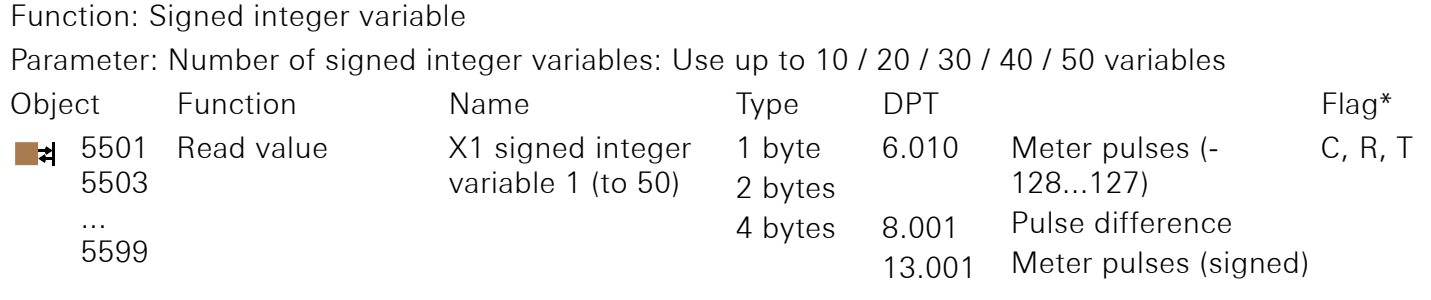

Description: Object for transmitting the value of the signed integer variable from KNX for use in the logic of the Gira X1.

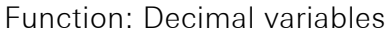

Parameter: Number of decimal variables: Use up to 10 / 20 / 30 / 40 / 50 variables

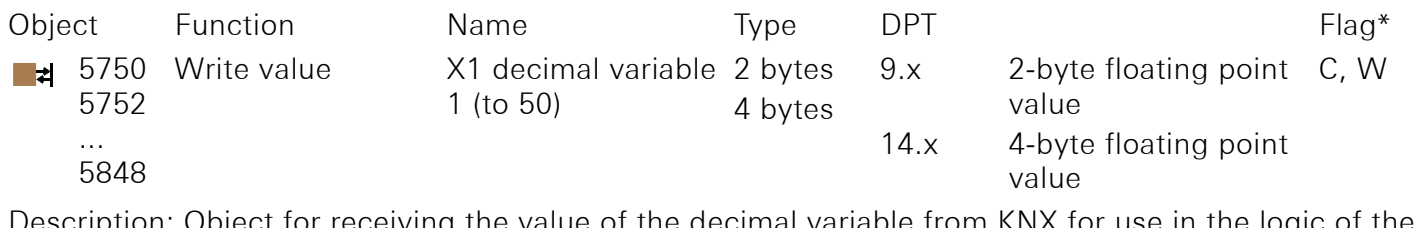

Description: Object for receiving the value of the decimal variable from KNX for use in the logic of the Gira X1.

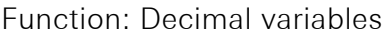

Parameter: Number of decimal variables: Use up to 10 / 20 / 30 / 40 / 50 variables

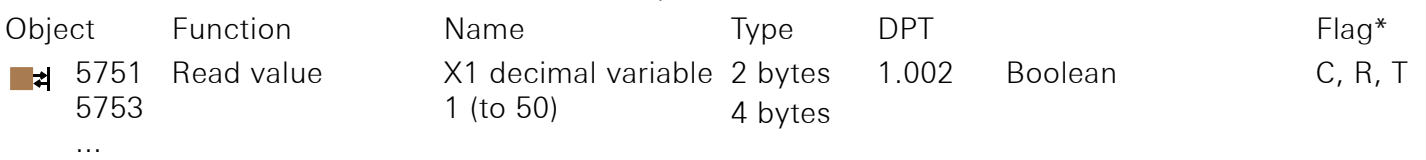

## 5849

Description: Object for transmitting the value of the decimal variable from KNX for use in the logic of the Gira X1.

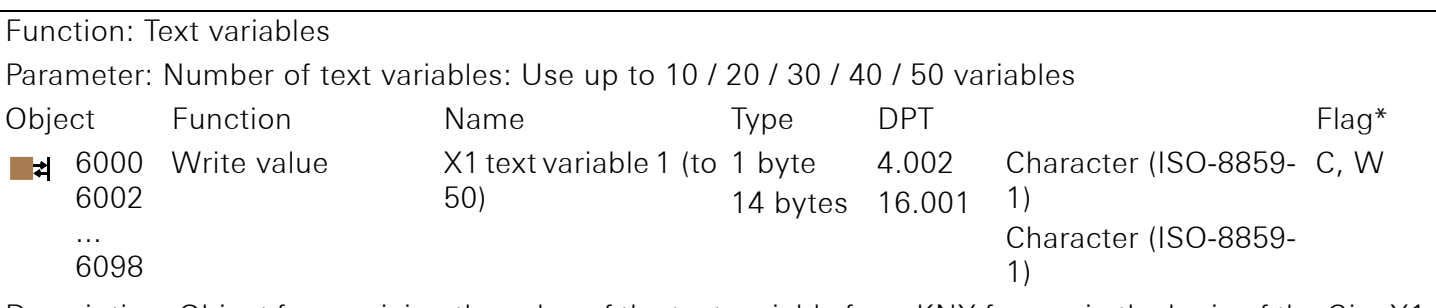

Description: Object for receiving the value of the text variable from KNX for use in the logic of the Gira X1.

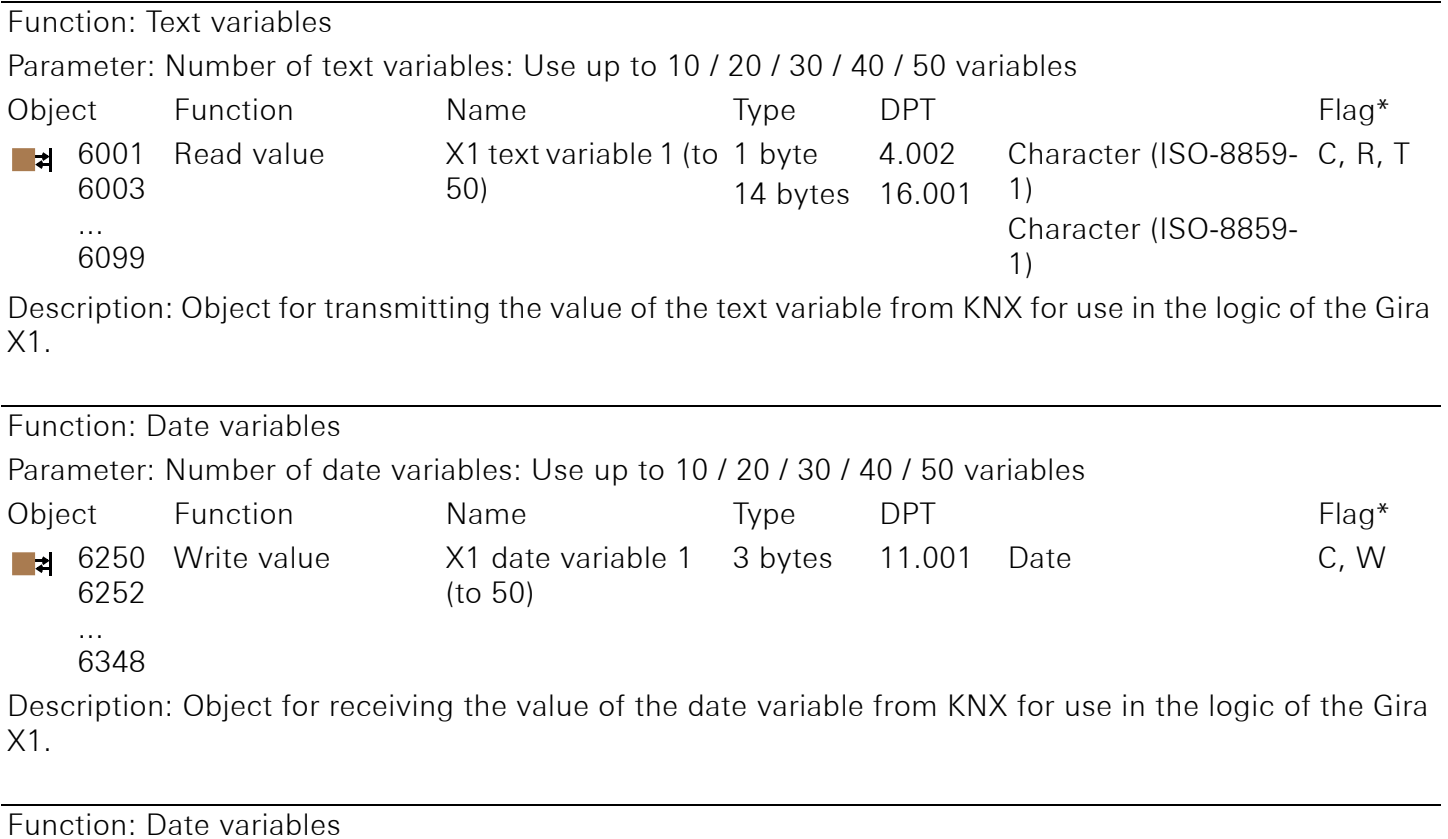

#### Function: Date variables

Parameter: Number of date variables: Use up to 10 / 20 / 30 / 40 / 50 variables

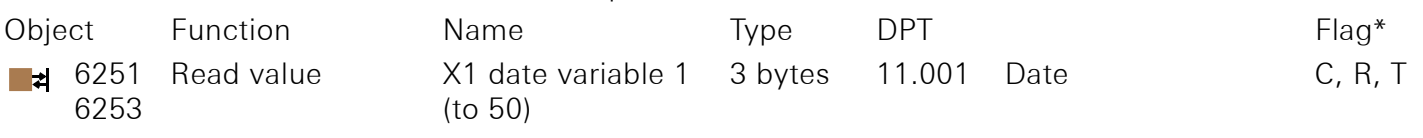

### 6349

...

Description: Object for transmitting the value of the date variable from KNX for use in the logic of the Gira X1.

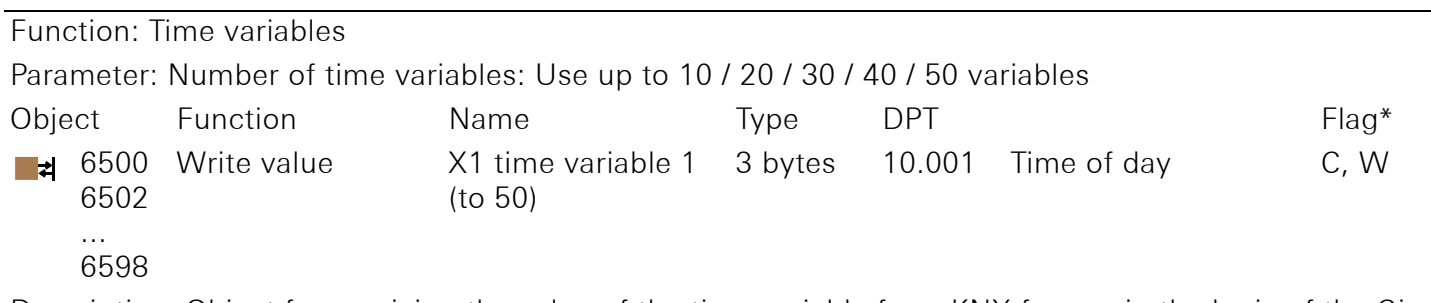

Description: Object for receiving the value of the time variable from KNX for use in the logic of the Gira X1.

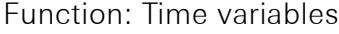

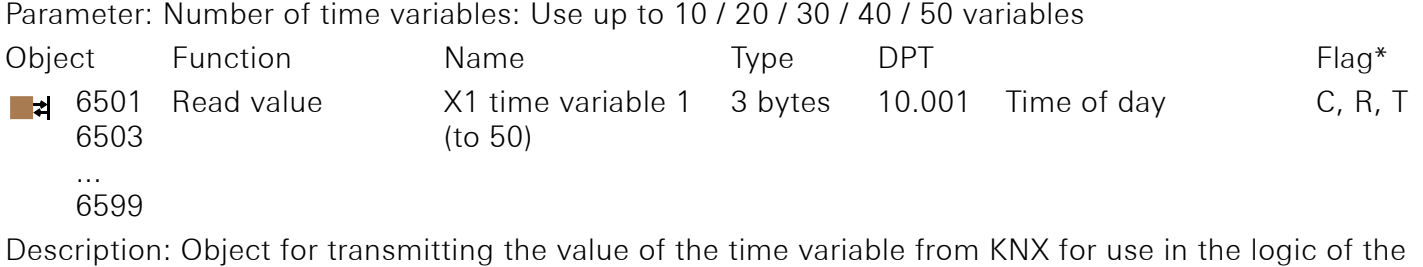

Gira X1.

Function: Date and time variables

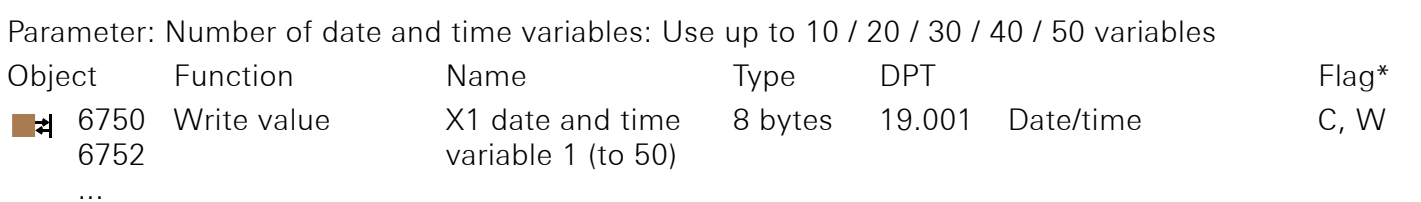

6848

Description: Object for receiving the value of the date and time variable from KNX for use in the logic of the Gira X1.

Function: Date and time variables

Parameter: Number of date and time variables: Use up to 10 / 20 / 30 / 40 / 50 variables

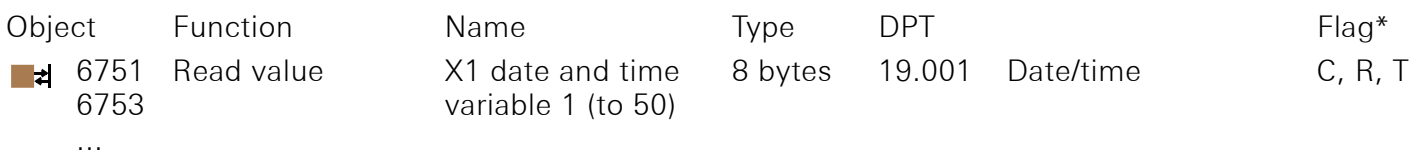

#### 6849

Description: Object for transmitting the value of the date and time variable from KNX for use in the logic of the Gira X1.

#### Function: Percent variables

Parameter: Number of percent variables: Use up to 10 / 20 / 30 / 40 / 50 variables

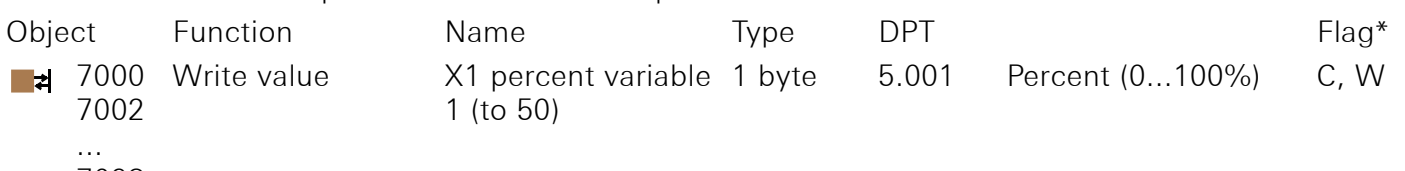

7098

Description: Object for receiving the value of the percent variable from KNX for use in the logic of the Gira X1.

Function: Percent variables

Parameter: Number of percent variables: Use up to 10 / 20 / 30 / 40 / 50 variables Object Function Name Type DPT Flag\*  $\overline{\phantom{0}}$  7001 7003 Read value X1 percent variable 1 byte 1 (to 50) 5.001 Percent (0...100%) C, R, T

... 7099

Description: Object for transmitting the value of the percent variable from KNX for use in the logic of the Gira X1.

\*The default values are specified.

## 5. Parameters

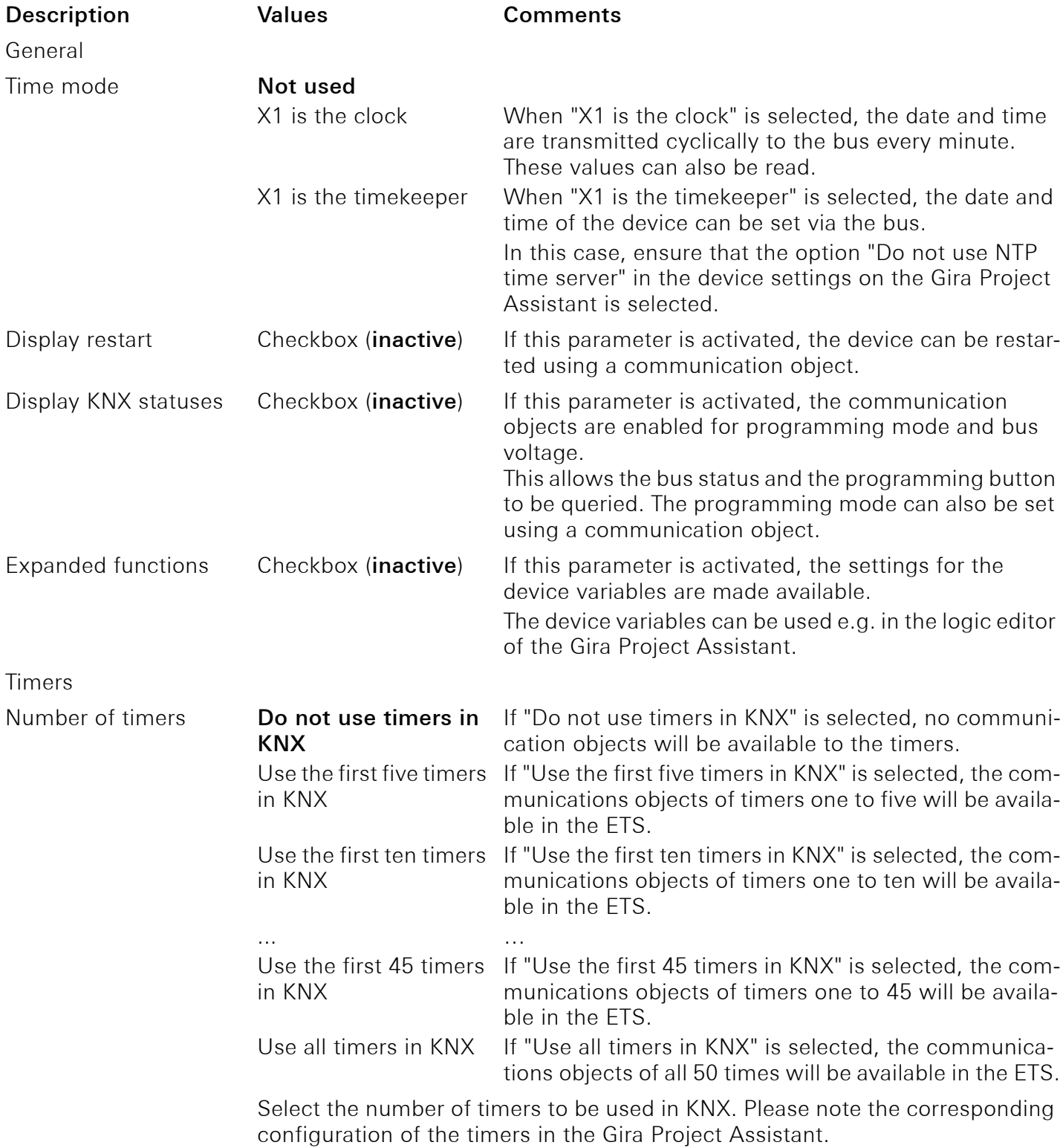

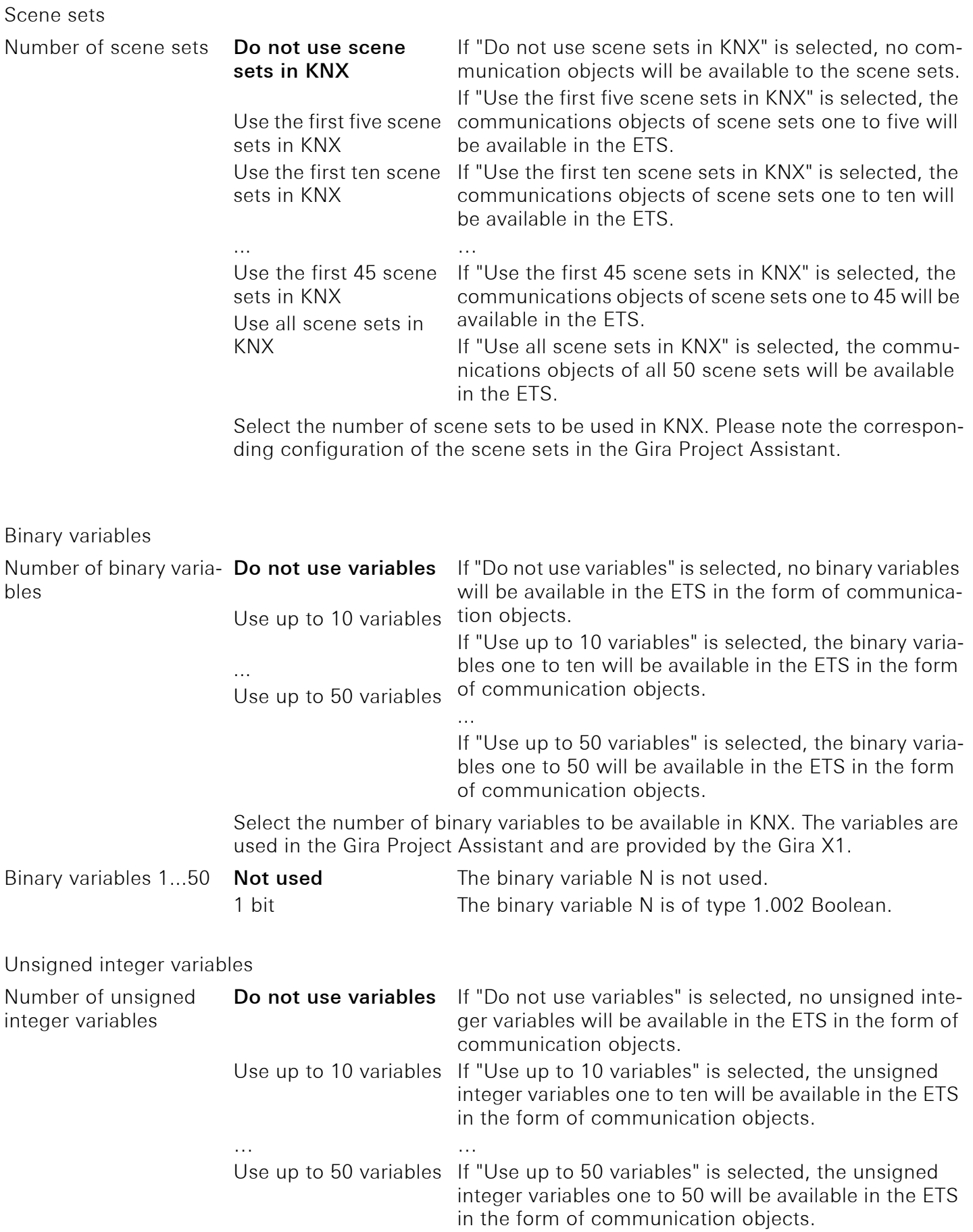

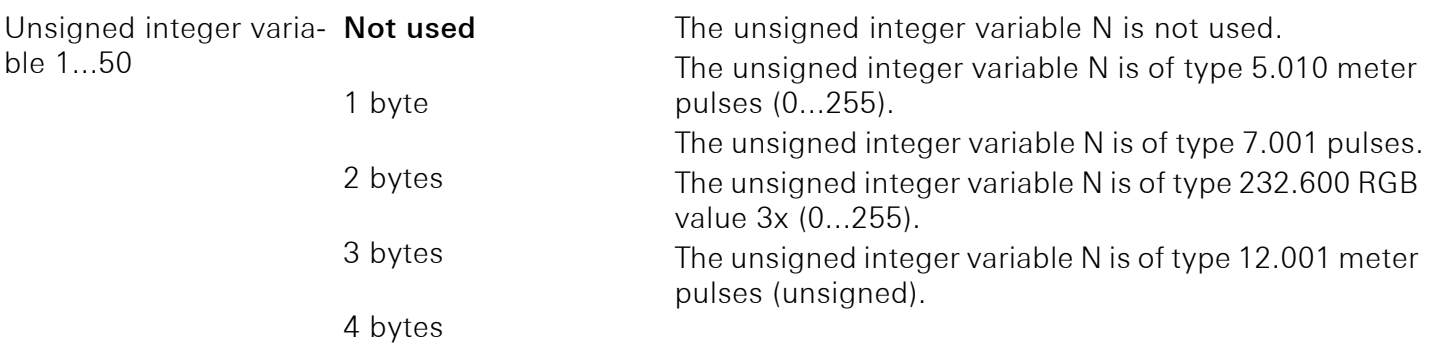

Select the number of unsigned integer variables to be available in KNX. The variables are used in the Gira Project Assistant and are provided by the Gira X1.

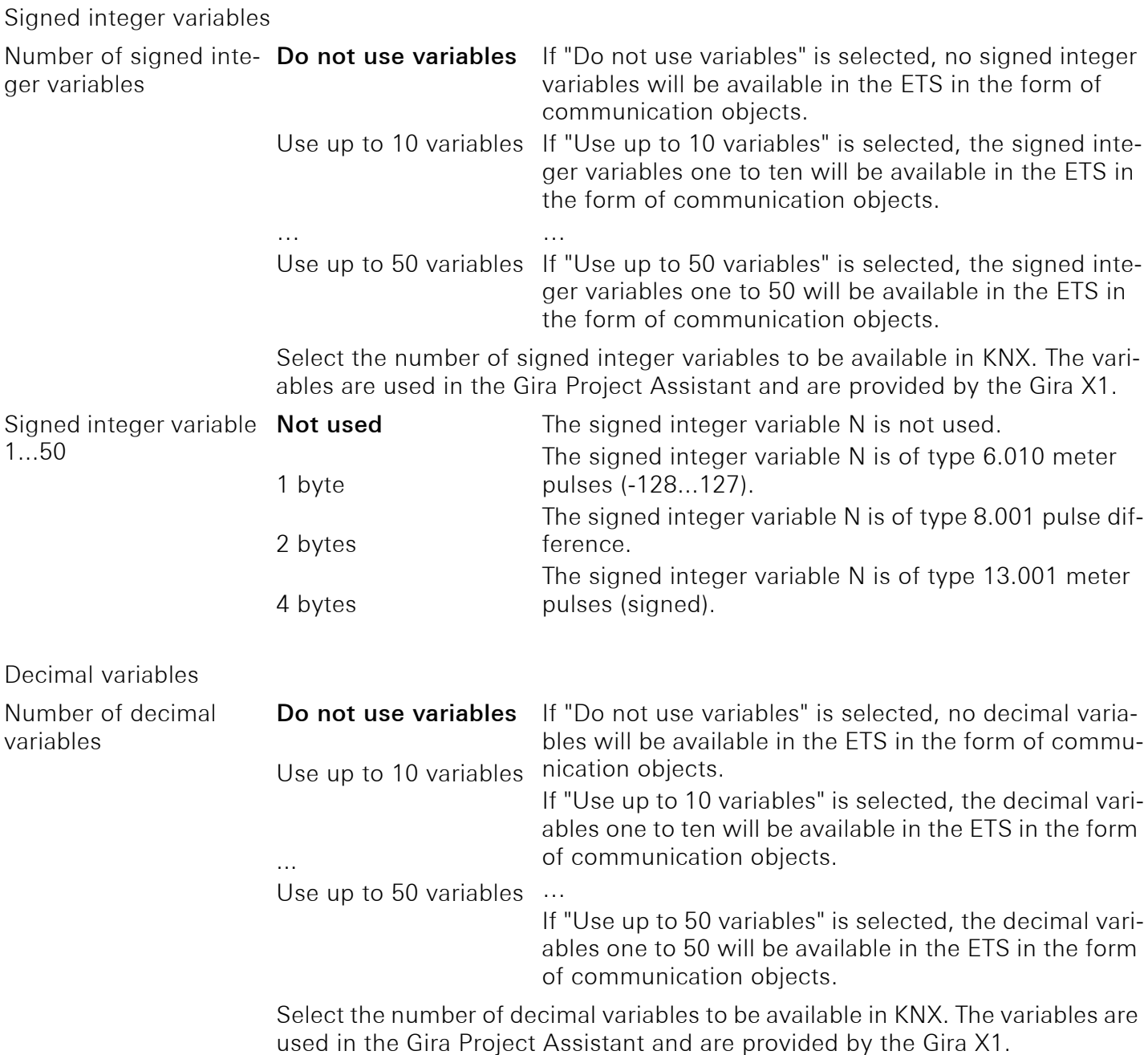

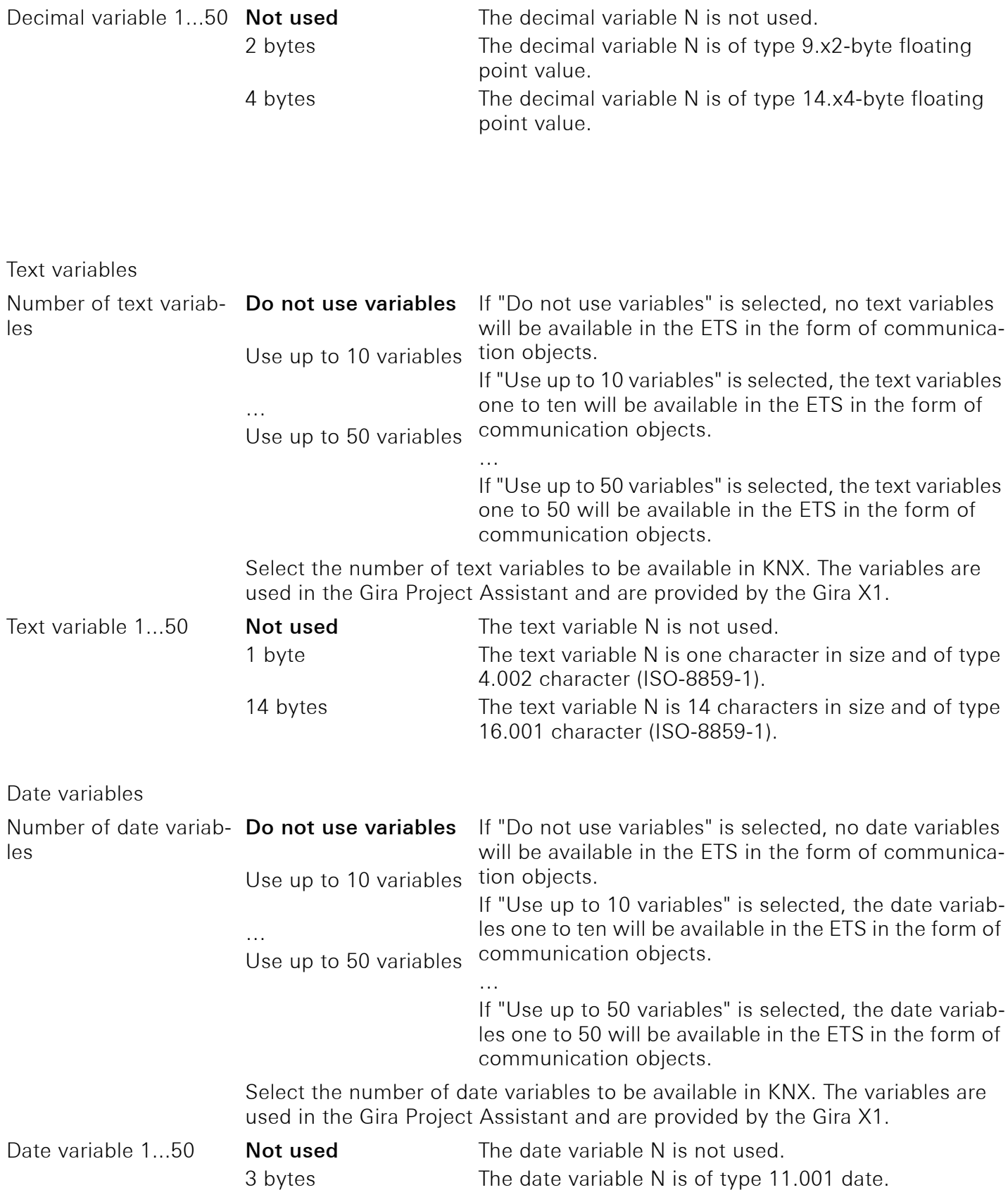

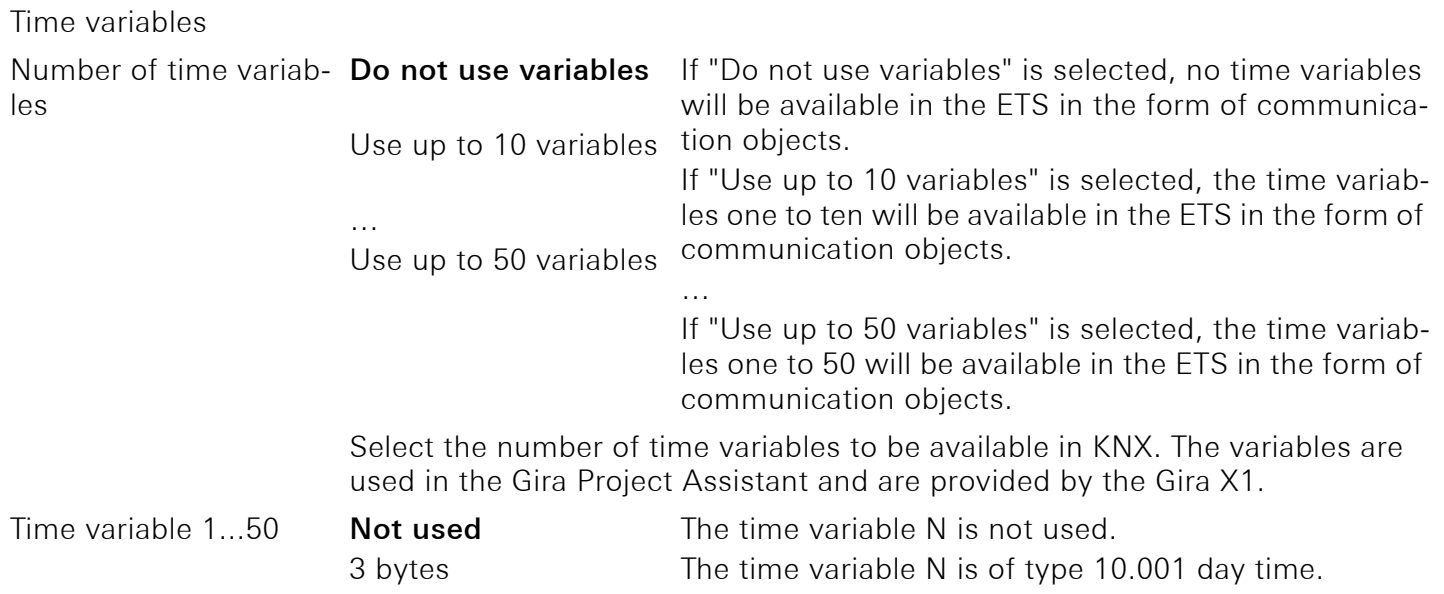

## Date and time variables

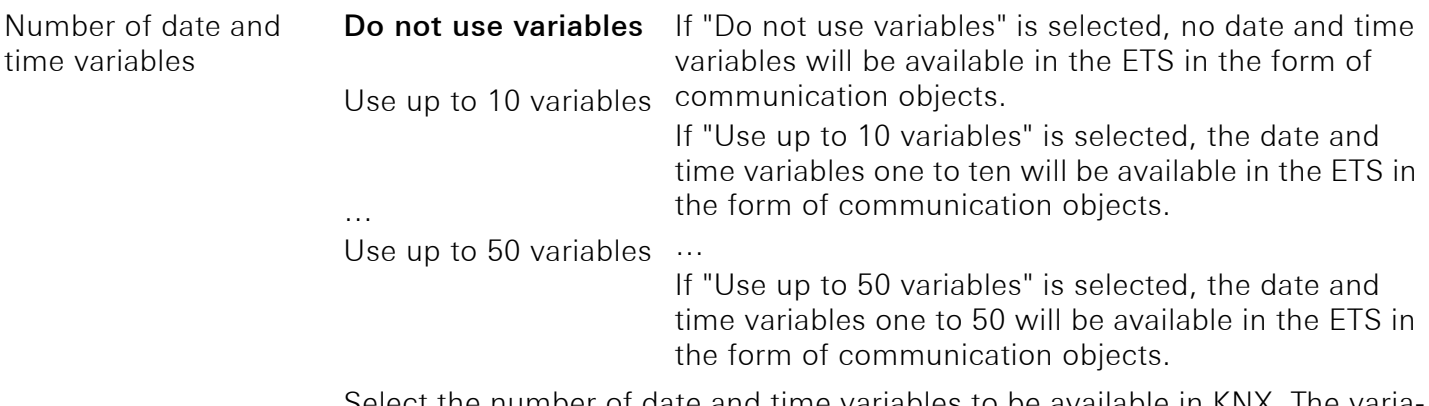

Select the number of date and time variables to be available in KNX. The variables are used in the Gira Project Assistant and are provided by the Gira X1.

Date and time variable Not used 1...50

8 bytes

The date and time variable N is not used. The date and time variable N is of type 19.001 date/ time.

Percent variables

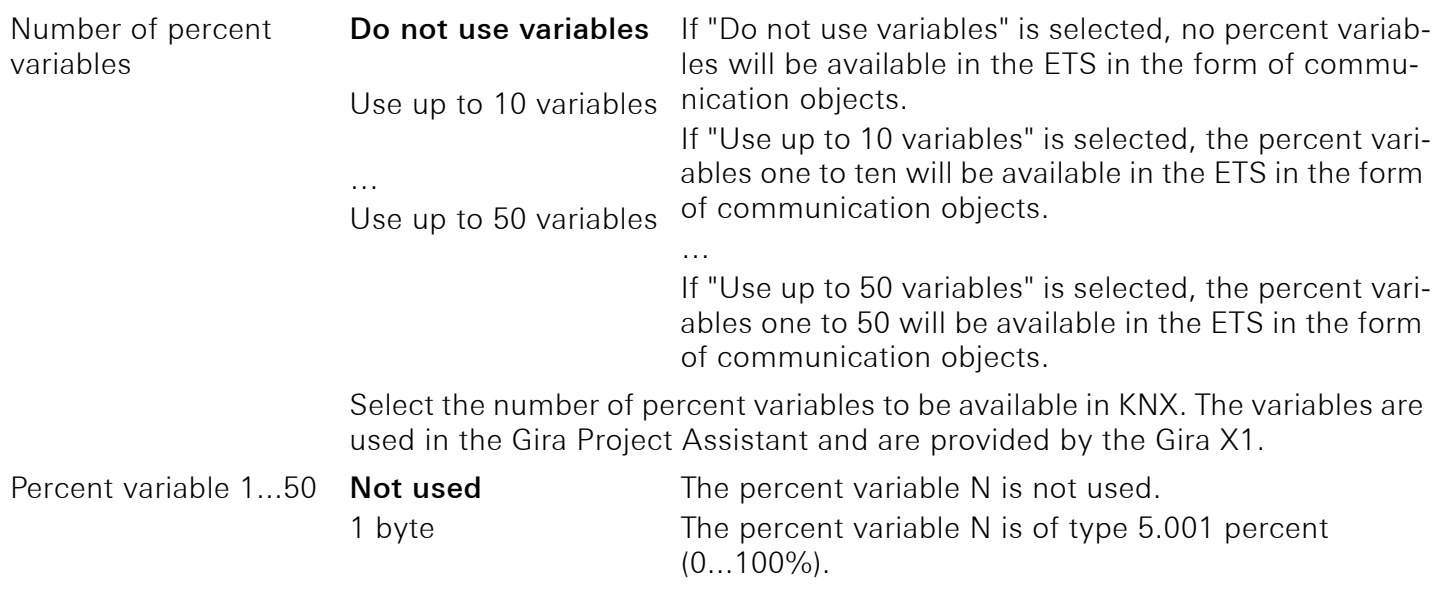

Default values are marked in bold

Gira Giersiepen GmbH & Co. KG Electrical installation systems Industriegebiet Mermbach Dahlienstraße 42477 Radevormwald PO Box 12 20 42461 Radevormwald Germany Phone +49(0)21 95 - 602-0 Fax  $+49(0)21$  95 - 602-191 www.gira.com info@gira.com